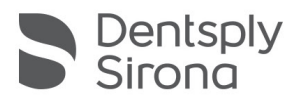

## Sidexis 4 Manual Sql Installation Quick Guide

BEFORE YOU START | Site Survey must be completed: http://support.sironadev.com/site-survey

This Quick Guide is intended to assist with the installation of Sidexis 4 and assumes there is no previous version of Sidexis installed at the office. If there are any issues with the installation process please call DentsplySirona Support at 1-800-659-5977.

During some installations of Sidexis 4, the SQL server may not install because there is already another da-tabase installed that uses SQL Server 2014. In this situation, a manual install of our SQL server is needed.

1) Open the Sidexis 4 installer folder and browse to "Tools > SQLEXPR" folder. Right click on "SQLEXPRWT\_x64\_ENU.exe" and select "Run as Administator".

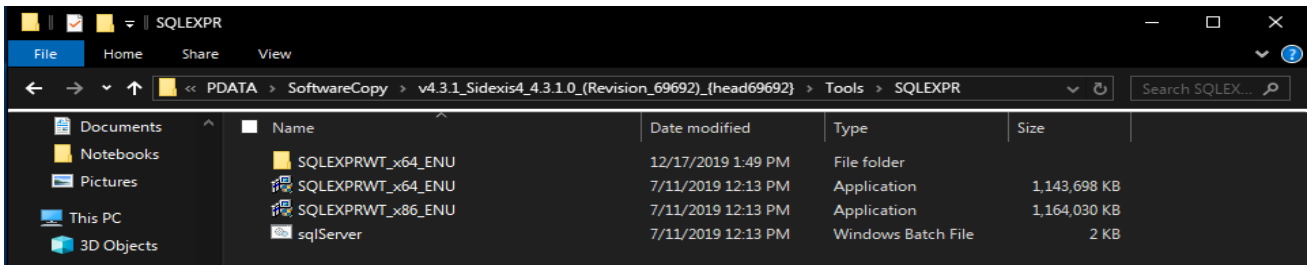

2) Under the Installation option, select "New installation or add features to an existing installation".

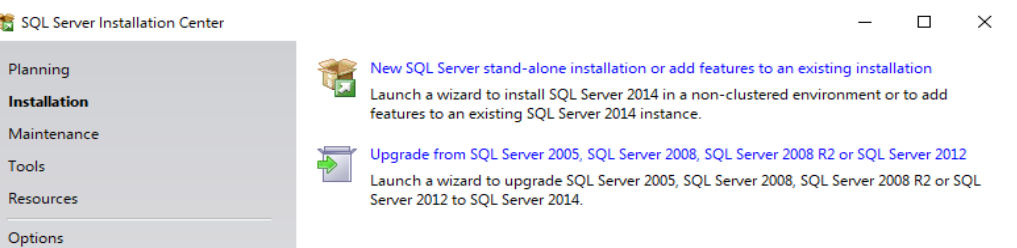

3) For the next step please select "I accept", and then "Next".

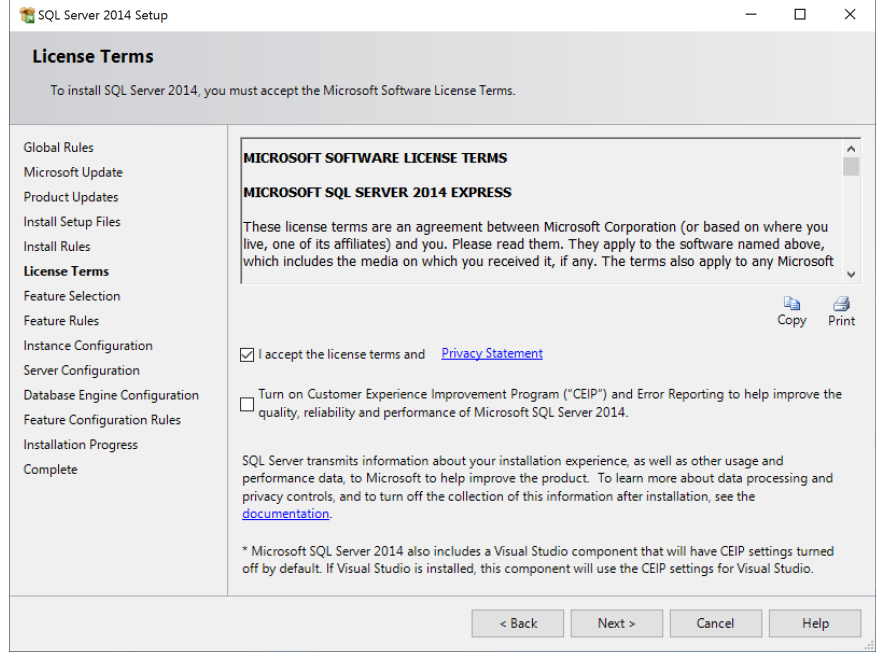

Dentsply Sirona 13320 Ballantyne Corporate Place Charlotte, NC 28277 800-659 5977 ext. 2 imagingsupportUS@dentsplysirona.com V3\_01/20

4) Leave all defaults checked and then click "Next".

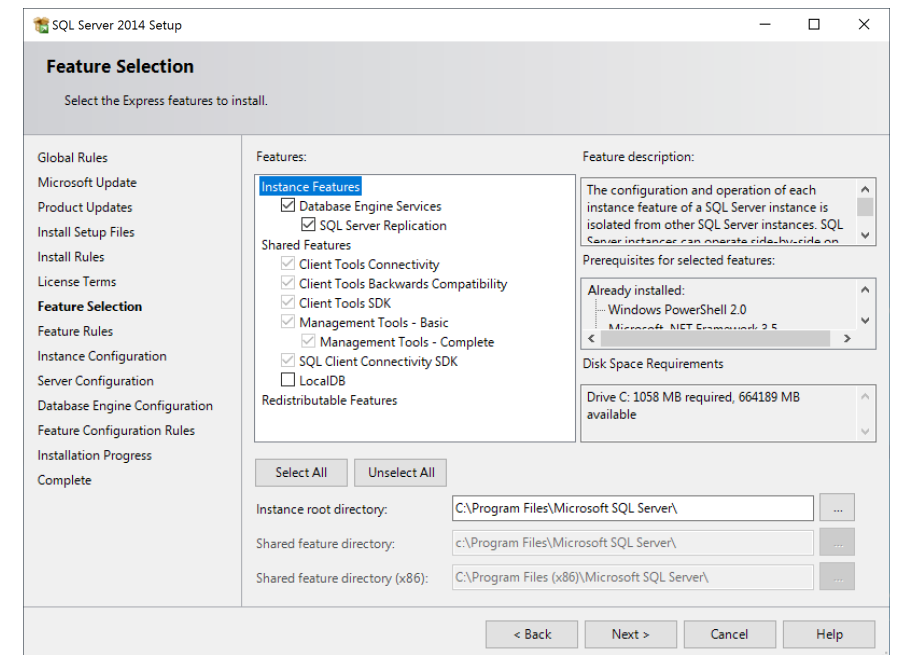

5) In the Instance Configuration page, select "Named Instance" and type **SIDEXIS\_SQL** as seen below.

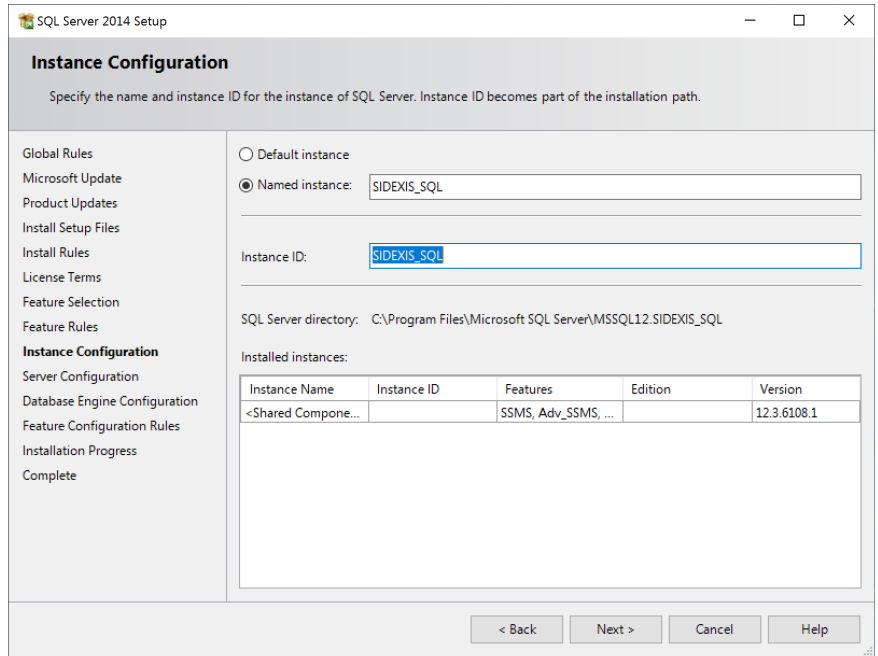

6) In the Server Configuration, the Startup Type for both services should be set to Automatic

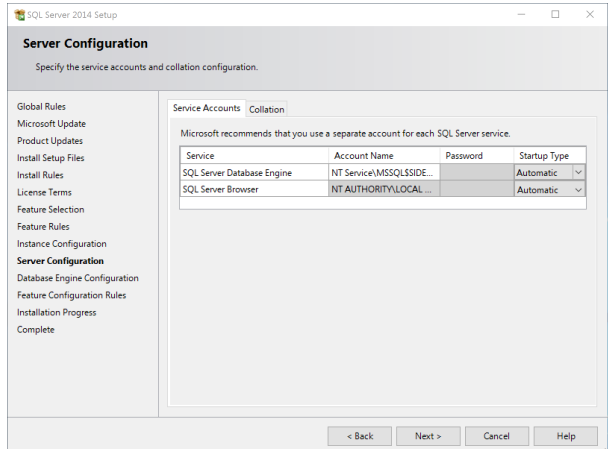

Dentsply Sirona 13320 Ballantyne Corporate Place Charlotte, NC 28277 800-659 5977 ext. 2 imagingsupportUS@dentsplysirona.com V3\_01/20

7) In the Database Engine Configuration Page, select "Mixed Mode" for the authentication

Enter the following password

## 2BeChanged!

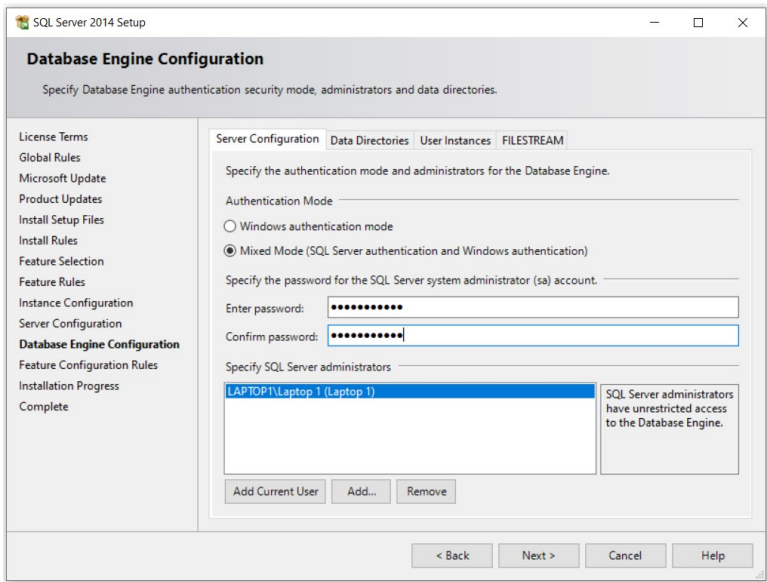

8) Click "Next" on the following page and let the installer complete.

9) Open the SQL Server Configuration Manager from the start menu or search box. Start > Programs > Microsoft SQL Server 2014 > Configuration Tools

OR

Search> SQL Server configuration (as seen below)

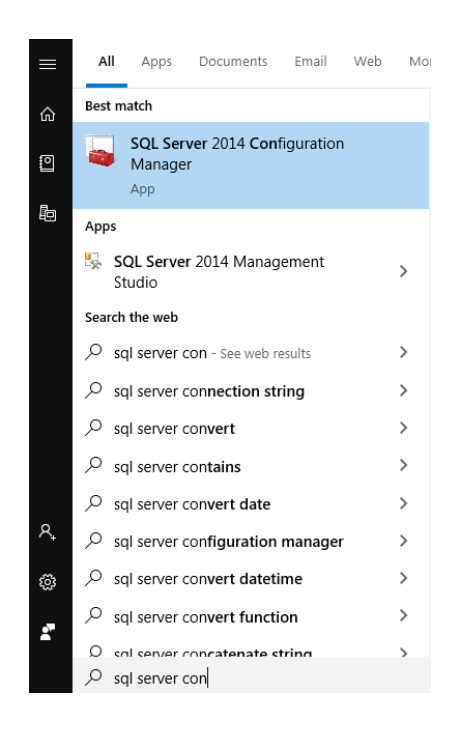

10) Under SQL Server Network Configuration, Select Protocols for SIDEXIS\_SQL For each of the options in this window, Right-Click and select "Enable", this will notify you that the SQL service needs to be restarted.

Sql Server Configuration Manager

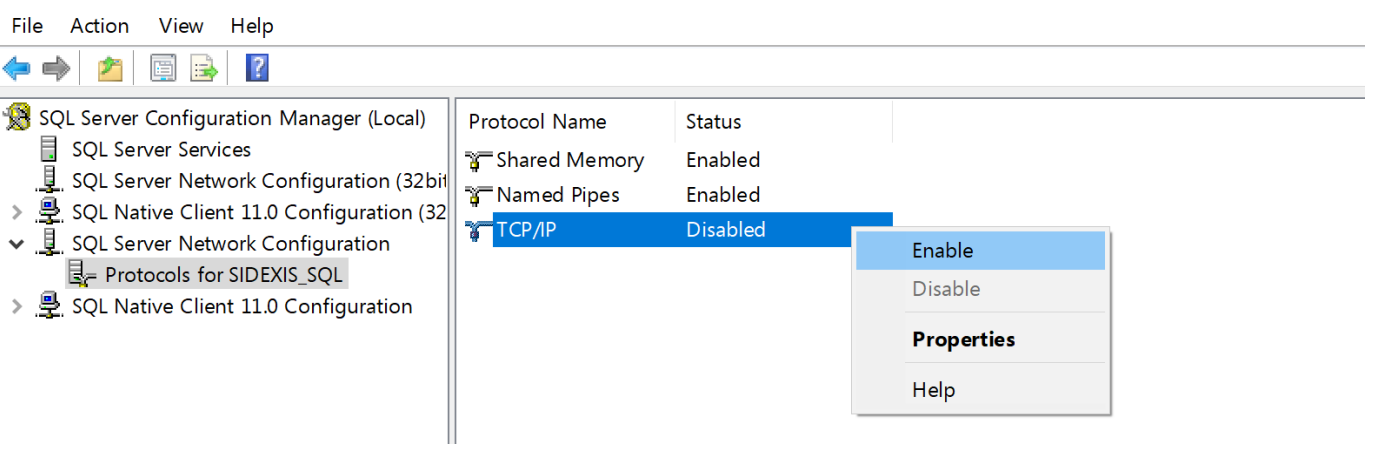

11) Select "SQL Server Services" on the left, Right-Click on the "SIDEXIS\_SQL" service in the panel on the left and select "Restart".

Sql Server Configuration Manager File Action View Help  $\mathcal{P}$ FRI⊙⊙⊙⊙ - 0 SQL Server Configuration Manager (Local) Name **Start Mode State** SQL Server Services SQL Server Brows... Automatic Running <u>』</u> SQL Server Network Configuration (32bit SQL Server (SIDE **Automatic** > . 2. SQL Native Client 11.0 Configuration (32 Start SOL Server Agen Dther (Boot, Syste... ↓ U SQL Server Network Configuration Stop L- Protocols for SIDEXIS SQL Pause > De SQL Native Client 11.0 Configuration Resume Restart **Properties** Help

You should now proceed with the "Sidexis 4 - Standard Installation Quick Guide"